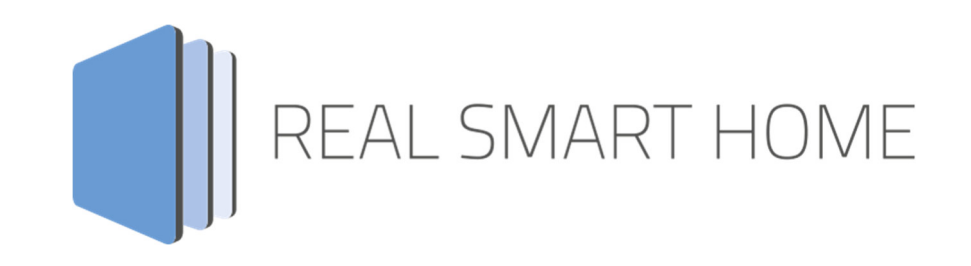

REAL SMART HOME GmbH

# **APP**MODULE **Mail** Smart Home App Dokumentation

Version 1.0.0 Typ: Applikation Artikel Nr.:

> Anleitungsversion I Stand 03/2021 Datum: 20. April 2021

DE

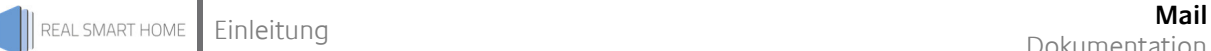

REAL SMART HOME GmbH

Hörder Burgstraße 18 44139 Dortmund

Email: info[at]realsmarthome.de

Tel.: +49 (0) 231-586 974 -00 Fax.: +49 (0) 231-58 6974 -15 www.realsmarthome.de

# INHALTSVERZEICHNIS

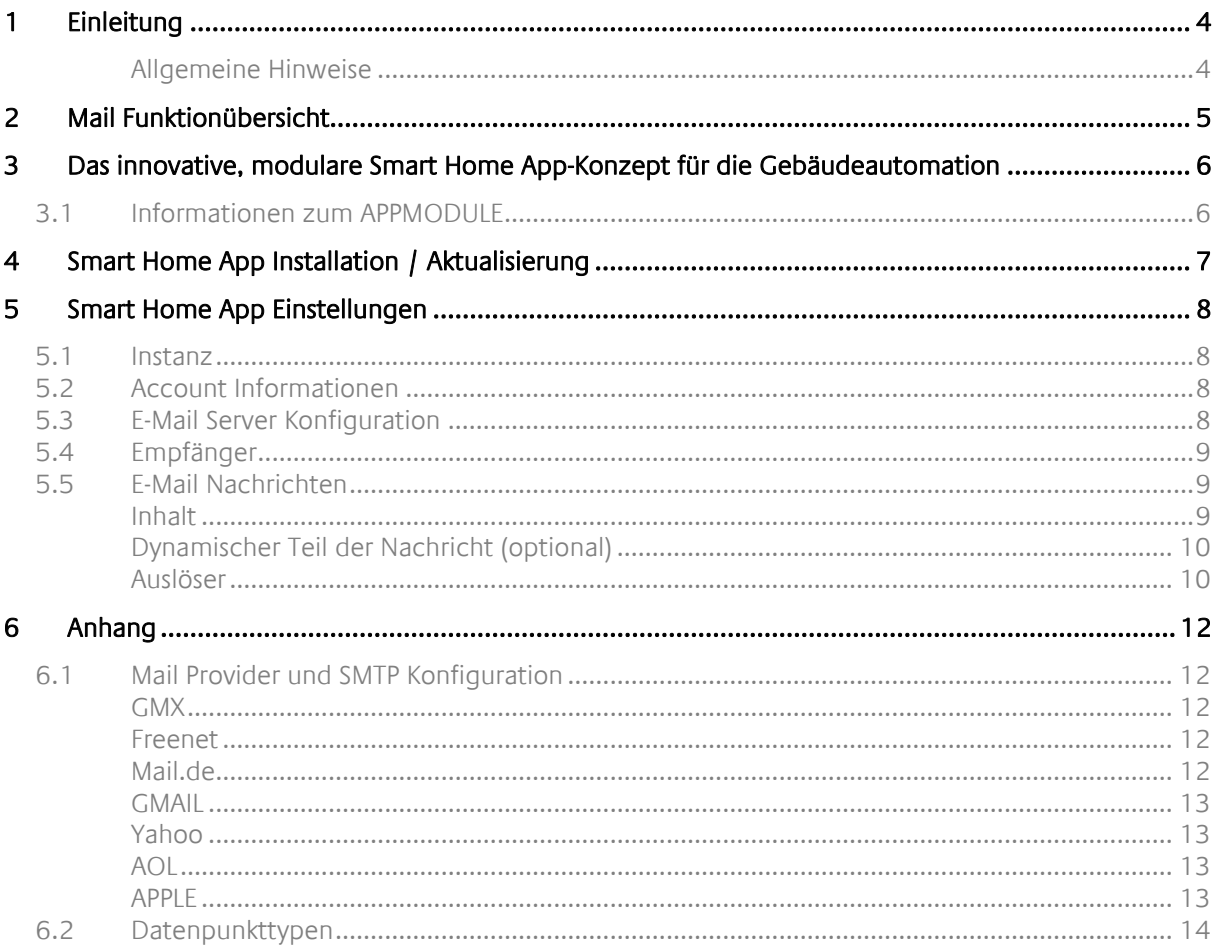

### **1 EINLEITUNG**

Vielen Dank für Ihr Vertrauen und den Kauf der Mail-Smart Home App für das BAB **APP**MODULE. Mit der Mail-App erhalten Sie eine einfache Möglichkeit aus Ihrem KNX-System E-Mails zu versenden.

Durch diese Dokumentation verbessert sich Ihre Erfahrung mit dem Produkt und Sie kommen schneller zum Ziel.

REAL SMART HOME GmbH

### ALLGEMEINE HINWEISE

Technische und formale Änderungen am Produkt, soweit sie dem technischen Fortschritt dienen, behalten wir uns vor. Daher können die Angaben in dieser Dokumentation ggf. vom aktuellen Zustand abweichen. Informationen über den aktuellen Stand der Smart Home App finden Sie unter

www.bab-appmarket.de

# **2 MAIL FUNKTIONÜBERSICHT**

Mit dieser Smart Home App senden Sie E-Mails aus Ihrem KNX System an beliebige Empfänger. Mit »MAIL« definieren Sie eigene Texte für Ihre Nachrichten und fügen Ihnen dynamisch Werte aus dem KNX System hinzu. Dabei stehen Ihnen sowohl ein zyklischer und ein ereignisbasierter Sender zur Verfügung. Verschicken Sie beispielsweise einmal monatlich den Zählerstand Ihres KNX Smart Meters oder lassen Sie sich informieren, sobald ein Präsenzmelder eine Bewegung meldet. Mit der Value Read Option stehen Ihnen für den Versand immer die aktuellsten Daten zu Verfügung.

### **HIGHLIGHTS**

- Zeit- und KNX-Ereignisbasiertes senden von E-Mails
- Bis zu 25 E-Mails möglich (Pro Version: Bis zu 125 E-Mails und 5 verschiedene Mail Accounts möglich)
- Dynamische Werte senden
- Unterstützung aller gängigen Verschlüsselungsverfahren für E-Mail-Kommunikation

### **3 DAS INNOVATIVE, MODULARE SMART HOME APP-KONZEPT FÜR DIE GEBÄUDEAUTOMATION**

Das **APP**MODULE bringt das innovative, modulare Smart Home App-Konzept in die Gebäudeautomation. Es sind die unterschiedlichsten Applikationen zur Integration von Drittanwendungen verfügbar, welche beliebig miteinander kombiniert werden können. Mit Hilfe dieser Smart Home Apps, aus dem eigens für das **APP**MODULE geschaffenen **BAB** APPMARKET, wird das **APP**MODULE zu einem individuell zusammengestellten Integrationsbaustein für die Gebäudesteuerung.

# **HOW IT WORKS**

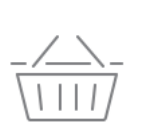

**APPMODULE KAUFEN** Kaufen Sie ein APP MODULE von **BAB TECHNOLOGIE** 

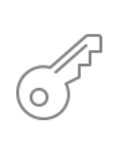

**REGISTRIEREN** Registrieren Sie das APP MODULE. Jede App ist an ein Gerät gebunden.

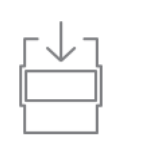

**APPS LADEN** Laden Sie sich passende Apps für Ihr APP MODULE herunter.

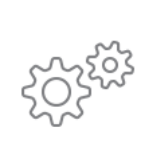

### **APPS INSTALLIEREN**

Installieren Sie Ihre Apps auf Ihrem Gerät. Sie können die Apps nun konfigurieren.

Hersteller des **APP**MODULE BAB TECHNOLOGIE GmbH

Vertrieb der Smart Home Apps für das **APP**MODULE BAB APPMARKET GmbH

Entwickler der Smart Home App REAL SMART HOME GmbH

### **3.1 INFORMATIONEN ZUM APPMODULE**

Für eine detaillierte Produkt-Beschreibung und Inbetriebnahme-Anleitung beachten Sie bitte die separate Produkt-Dokumentation für das **APP**MODULE

http://www.bab-tec.de/index.php/download\_de.html

### **Gerätevarianten**

Das **APP**MODULE gibt es in drei Varianten:

- **APP**MODULE KNX/TP zum unabhängigen Betrieb am KNX/TP Bus
- **APP**MODULE EnOcean zum Betrieb im EnOcean Funknetzwerk
- **APP**MODULE Extension zum Betrieb in einer IP-fähigen KNX-Anlage (KNXnet/IP) oder als Erweiterung für EIB**PORT.**

### **4 SMART HOME APP INSTALLATION / AKTUALISIERUNG**

Um eine Smart Home App zu installieren müssen Sie wie folgt vorgehen

- 1. Rufen Sie bitte die Weboberfläche Ihres **APP**MODULE auf: <IP-Adresse **APP**MODULE > in die Adresszeile ihres Webbrowsers eintragen und mit "Enter" bestätigen. Das Webinterface des **APP**MODULE öffnet sich.
- 2. Melden Sie sich mit Ihren Anmeldedaten an Ihrem APPMODULE an. Wie Sie sich an das **APP**MODULE anmelden entnehmen Sie der **APP**MODULE Dokumentation.
- 3. Klicken Sie auf den Menüpunkt "App Manager".
- 4. Sie befinden sich jetzt auf der Seite, auf der alle bereits installierten Smart Home Apps aufgelistet sind. Ist noch keine Smart Home App installiert worden, ist die Seite leer. Um eine Smart Home App zu installieren klicken Sie auf "App installieren".
- 5. Klicken Sie als nächstes auf "App auswählen", es öffnet sich nun ein Fenster. Wählen Sie das Verzeichnis in dem Sie die Smart Home App » Mail « gespeichert haben aus und klicken Sie auf  $n$ <sup>OK".</sup>

Die Smart Home App » Mail « muss zuvor vom **BAB** APPMARKET (www.bab-appmarket.de) heruntergeladen werden.

Sobald die Information "Installation erfolgreich" erscheint, klicken Sie nur noch auf "OK" und parametrieren Sie Ihre Smart Home App.

Um eine Smart Home App händisch zu aktualisieren müssen Sie wie folgt vorgehen

1. Für ein Update der Smart Home App »Mail « klicken Sie mit der linken Maustaste auf das App-Symbol.

Es öffnet sich ein Fenster mit einer Detailbeschreibung der Smart Home App. Klicken Sie hier auf "App updaten" um das Update ihrer Smart Home App zu starten. Die Updateversion müssen Sie vorher vom **BAB** APPMARKET herunterladen.

Sobald die Information "Installation erfolgreich" erscheint, klicken Sie nur noch auf "OK". Bei einem Update der Smart Home App werden die vorher konfigurierten Parameter übernommen.

Die Smart Home App kann auch direkt im Webinterface aktualisiert werden. Ohne die Smart Home App aus dem **BAB** APPMARKET vorher herunterzuladen. Im "App Manager" werden verfügbare Smart Home App Updates gemeldet.

#### **Hinweis**

Für die Benutzung der Mail App ist mindestens die APP MODULE Firmware 1.6.1 Voraussetzung

#### **Hinweis**

Bitte verwenden Sie Google Chrome als Browser zur Konfiguration der Smart Home App.

## **5 SMART HOME APP EINSTELLUNGEN**

Mit dieser Smart Home App senden Sie E-Mails aus Ihrem KNX System an beliebige Empfänger.

### **Hinweis**

Für die Benutzung der Mail App ist mindestens die APP MODULE Firmware 1.6.1 Voraussetzung

### **5.1 INSTANZ**

### **Hinweis**

Nach einer Inaktivität von 60 Minuten wird die Browser-Session automatisch beendet. Nicht gespeicherte Änderungen gehen dabei verloren.

Um eine Instanz zu erstellen klicken Sie bitte auf folgendes Symbol "+Instanz erstellen". Bitte beachten Sie dabei, dass maximal 1 Instanzen Standard oder 5 Instanzen Pro erstellt werden können.

#### **Instanzname:**

Wählen Sie hier einen Namen für die neue Instanz.

#### **Kommentar:**

Geben Sie hier eine Beschreibung der Funktion dieser Instanz ein.

### **5.2 ACCOUNT INFORMATIONEN**

### **Absender E-Mail:**

Geben Sie Ihre Email-Adresse an.

### **Absendername:**

Geben Sie hier den Absendernamen an. Dies ist der Name, der beim Empfänger der E-Mail erscheint.

### **5.3 E-MAIL SERVER KONFIGURATION**

#### **SMTP-Server Adresse:**

Geben Sie hier die Daten des zu verwendenden SMTP-Servers an. Hierbei handelt es sich um den Server, der für den Versand der E-Mails verwendet werden soll. Tipp: Beispiele für die korrekten Einstellungen für verschiedene Anbieter finden Sie hier: "https://www.serversmtp.com/smtp-server-address/".

#### **SMTP-Port (1–65535):**

Geben Sie den SMTP-Port an.

### **Verschlüsselungstyp:**

Wählen Sie hier den Verschlüsselungstyp für die Verbindung mit dem SMTP-Server. Tipp: Dienste wie Google oder Microsoft akzeptieren in der Regel STARTTLS und SSL. Eine unverschlüsselte Verbindung sollte nur in Ausnahmefällen verwendet werden.

### **Authentifizierung verwenden**:

Zum Fortfahren mit Authentifizierung markieren Sie bitte die Checkbox. Halten Sie Benutzername und Passwort des E-Mail-Kontos bereit."

### **Benutzername**:

Geben Sie Sie hier Ihren Benutzernamen an.

### **Passwort:**

Geben Sie hier das Passwort für Ihr E-Mail-Konto an.

### **5.4 EMPFÄNGER**

### **E-Mailadresse des Empfängers:**

Geben Sie hier die E-Mailadresse des Empfängers an. Alle E-Mails, die das APP MODULE versendet werden an diese Adresse geschickt.

### **Kopie (CC):**

Geben Sie hier die E-Mailadresse des zweiten Empfängers an. Eine Kopie aller E-Mails, die das APP MODULE versendet werden an diese Adresse geschickt.

### **5.5 E-MAIL NACHRICHTEN**

### **Konfiguration der E-Mailliste:**

Hier können Sie bis zu 25 E-Mail-Regeln erstellen. Starten Sie, indem Sie auf »Hinzufügen« klicken.

### INHALT

### **Name der E-Mail-Regel:**

Geben Sie hier einen Namen für diese Regel an.

### **Betreff:**

Hier legen Sie den »Betreff« der gesendeten E-Mail fest."

### **Inhalt Teil 1**:

Verfassen Sie hier den Inhalt der zu sendenden E-Mail. Tipp: Nach diesem Inhalt können Sie noch einen dynamischen Wert und einen zweiten Inhaltsteil konfigurieren. Beispielsweise: »Der aktuelle Stromverbrauch beträgt 4,56 Kilowattstunden. Hier ist »4,56« der dynamische Wert und »Kilowattstunden« der zweite Inhaltsteil.

### DYNAMISCHER TEIL DER NACHRICHT (OPTIONAL)

### **Quelle des dynamischen Werts:**

Geben Sie hier die Gruppenadresse des Werts an, der in der E-Mail erscheinen soll.

#### **Datentyp des dynamischen Werts:**

Wählen Sie hier den Datenpunkttypen des Werts aus. Der Datenpunkttyp muss dem der Quelle entsprechen.

- EIS1 1 bit
- EIS 5: 2 Byte Fließkomma
- EIS 6: 0%...100%
- EIS 9: 4 Byte Fließkomma
- EIS 10s: 2 Byte -32768...32767
- EIS 10u: 2 Byte 0...65535
- EIS 11s: 4 Byte -2147483648...2147483647
- EIS 11u: 4 Byte 0...4294967295
- EIS 14s: 1 Byte (-128...127)
- EIS 14u: 1 Byte (0...255)
- EIS 15: Zeichenkette

#### **Zeitstempel hinzufügen:**

Sie haben die Möglichkeit einen Zeitstempel an den dynamischen Wert anzufügen. Aktivieren Sie dazu die Checkbox.

#### **Inhalt Teil 2 (Optional):**

Verfassen Sie hier den zweiten Inhaltsteil. Dieser wird der E-Mail nach dem ersten Teil und ggf. dem dynamischen Wert angefügt. Beispielsweise: »Der aktuelle Stromverbrauch beträgt (erster Teil) 4,56 (dynamischer Teil) Kilowattstunden (zweiter Teil).

### AUSLÖSER

#### **Art des Auslösers:**

Legen Sie hier fest, wie das Senden dieser E-Mail ausgelöst werden soll. Als Auslöser stehen Ihnen »Zeit« und »Ereignis« zur Auswahl. Wählen Sie »Zeit« für das zyklische Senden einer Nachricht oder »Ereignis«, wenn die Nachricht aufgrund einer bestimmten Bedingung gesendet werden soll. Beispielsweise bei Überschreiten eines Temperatur- oder Verbrauchswerts."

- Zeit
	- o Zeitintervall:

Wählen Sie hier das passenden Zeitintervall aus.

- $\Rightarrow$  Täglich
- ⇒ Wöchentlich
- $\Rightarrow$  Monatlich
- o Absendezeit (HH:MM)

Geben Sie hier die Uhrzeit an, zu der die Nachricht gesendet werden soll. Die Uhrzeit muss im 24-Stunden-Format angegeben werden.

- Ereignis
	- o Auslöseadresse

Geben Sie eine Gruppenadresse an, deren gesendeter Wert verarbeitet wird um ggf. eine E-Mail zu senden.

- o Datentyp
	- **EIS1 1bit**
	- EIS 5: 2 Byte Fließkomma
	- EIS  $6: 0\%...100\%$ <br>EIS 9: 4 Byte Flie
	- EIS 9: 4 Byte Fließkomma
	- EIS 10s: 2 Byte -32768...32767
	- EIS 10u: 2 Byte 0...65535
	- EIS 11s: 4 Byte -2147483648...2147483647
	- EIS 11u: 4 Byte 0...4294967295
	- EIS 14s: 1 Byte (-128...127)
	- $\blacksquare$  EIS 14u: 1 Byte (0...255)
	- **EIS 15: Zeichenkette**

### o Auslösebedingung

Geben Sie hier eine Bedingung an, die zum Senden der E-Mail führen soll. Dabei wird der empfangene Wert der »Auslöseadresse» mit dem Wert verglichen, der im Feld »Vergleichswert« eingetragen ist. Hinweis: Für die Bedingung »Ist gleich« werden Fließkommawerte wegen möglicher Rundungsfehler als gleich gewertet, wenn die Differenz der Werte kleiner als 0,01 ist

o Vergleichswert

Geben Sie den Vergleichswert ein

- $\Rightarrow$  Größer
- $\Rightarrow$  Kleiner
- $\Rightarrow$  Gleich
- $\Rightarrow$  Beliebig

### **6 ANHANG**

### **6.1 MAIL PROVIDER UND SMTP KONFIGURATION**

### GMX

SMTP-Server: mail.gmx.net SMTP-Port: 587

Authentifizierung benutzen: Ja Verschlüsselung erforderlich Verschlüsselungstyp: STARTTLS

Nur verifizierbare SSL-Zertifikate akzeptieren aktiv setzen. POP3, IMAP: STP Zugriff muss im Account aktiviert werden. Log man sich längere Zeit nicht ins Konto ein wird der Zugriff automatisch deaktiviert. Zur Aktivierung ist eine Anmeldung erforderlich.

### FREENET

SMTP-Server: mx.freenet.de SMTP-Port: 587

Verschlüsselung erforderlich Authentifizierung benutzen: Ja Verschlüsselungstyp: STARTTLS

Nur verifizierbare SSL-Zertifikate akzeptieren aktiv setzen. POP3, IMAP und SMTP aktivieren Verschlüsselungstyp: STARTTLS

### MAIL.DE

SMTP-Server: smtp.mail.de SMTP-Port:587

Authentifizierung erforderlich: Ja Verschlüsselungstyp: STARTTLS

Nur verifizierbare SSL-Zertifikate akzeptieren aktiv setzen. Bei den Bezahl Modellen kann es sich eventuell anders verhalten.

### GMAIL

Bei Verwendung eines GMAIL Account ist es zwingend erforderlich ein App-Passwort in den Sicherheitseinstellungen des GMAIL Account anzulegen und dieses App-Passwort für die Authentifizierung zu benutzen

smtp.googlemail.com SMTP-Port: 465 (SSL) oder 587 (STARTTLS)

Verschlüsselung erforderlich Authentifizierung erforderlich: Ja Verschlüsselungstyp: STARTTLS

Nur verifizierbare SSL-Zertifikate akzeptieren aktiv setzen. Zugriff durch weniger sichere Apps im GMAIL Konto zulassen!!

### YAHOO

smtp.mail.yahoo.com SMTP-Port:465 oder 587

SSL erforderlich: Ja Authentifizierung benutzen: Ja Verschlüsselungstyp: STARTTLS

Nur verifizierbare SSL-Zertifikate akzeptieren aktiv setzen. Apps mit geringeren Sicherheitsmerkmalen erlauben.

### AOL

SMTP-Server: smtp.aol.com SMTP-Port: 587

SSL erforderlich: Ja Authentifizierung erforderlich: Ja Verschlüsselungstyp: STARTTLS

Nur verifizierbare SSL-Zertifikate akzeptieren aktiv setzen. Apps mit geringeren Sicherheitsmerkmalen erlauben.

### APPLE

Bei Verwendung eines Apple E-Mail Account (icloud.com; @me.com; @mac.com) ist es zwingend erforderlich das die Zwei-Faktor-Authentifizierung auf dem iPhone / iPad oder Mac aktiviert ist und dass das »anwendungsspezifische Passwort« für den Account genutzt wird.!!!

SMTP-Server: smtp.mail.me.com SMTP-Port: 587

SSL erforderlich: Ja Authentifizierung erforderlich: Ja Verschlüsselungstyp: STARTTLS

Nur verifizierbare SSL-Zertifikate akzeptieren aktiv setzen

### **6.2 DATENPUNKTTYPEN**

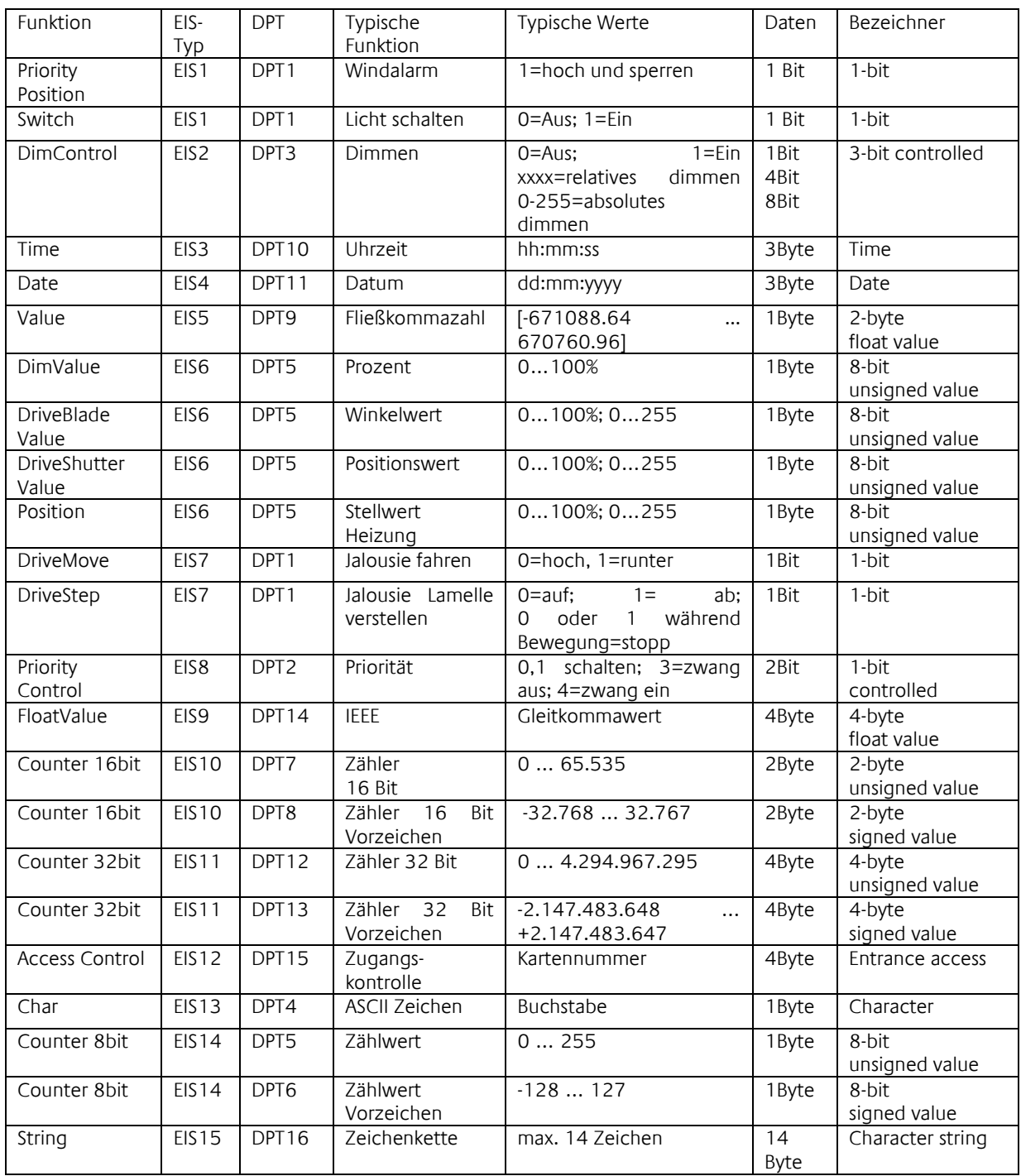

EIB/KNX Geräte tauschen fest vorgeschriebene Datenformate untereinander aus. Diese werden in Typen festgelegt.

Die alten Bezeichnungen der Typen lauten EIS (EIB Interworking Standard) Die neuen Bezeichnungen lauten DPT (Data Point Type)